# SIAFI Sistema Integrado de<br>do Governo Federal

# **Manual do Usuário**

**Consultar Nota Explicativa - CONNOTEXP**

Data e hora de geração: 09/05/2025 11:53

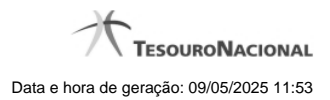

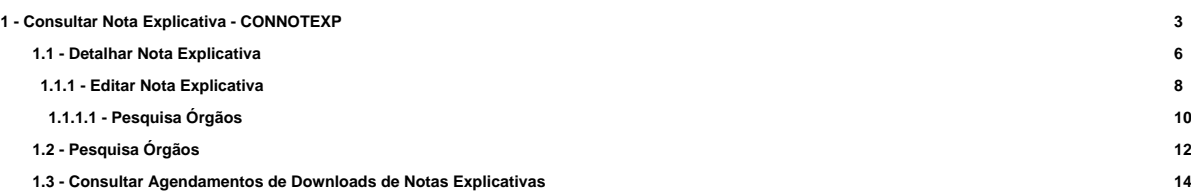

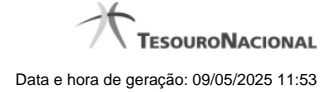

# **1 - Consultar Nota Explicativa - CONNOTEXP**

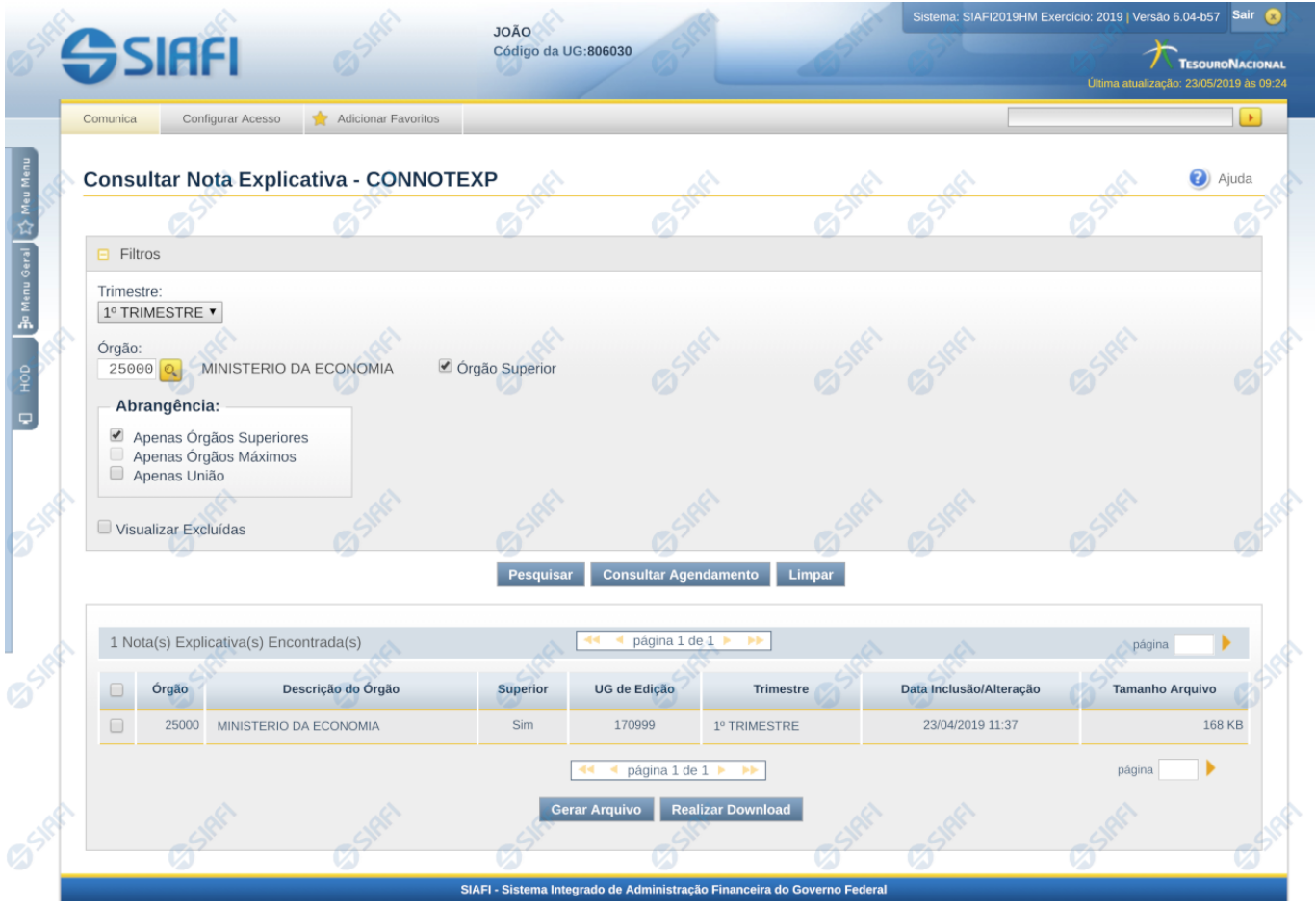

#### **Consultar Nota Explicativa - CONNOTEXP**

O acesso a essa funcionalidade pode ser feito diretamente pelo nome abreviado da transação: CONNOTEXP. Para pesquisar as notas explicativas cadastradas no sistema, preencha os campos do bloco Filtros e clique no botão Pesquisar. Caso não queira usar um dado parâmetro para restringir a consulta, deixe em branco o campo correspondente.

O formulário apresenta-se dividido em duas seções principais, quais sejam:

**Filtros** exibe os campos onde você informa os parâmetros a partir dos quais o sistema deve localizar as notas explicativas desejadas;

Após informar os parâmetros de pesquisa, clique no botão Pesquisar. A seção dos parâmetros será ocultada, e o resultado da pesquisa será exibido em seu lugar. Para visualizar novamente a seção de parâmetros, clique no ícone (+)ao lado da palavra "Filtros".

**Resultado da consulta** nesta seção o sistema lista o resultado da consulta realizada com base nos parâmetros fornecidos.

#### **Filtros**

Esta seção é constituída por campos onde são informados os parâmetros da consulta.

Você pode preencher qualquer combinação de campos, dentre os apresentados.

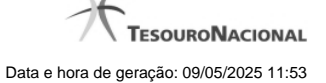

Caso não sejam encontradas Notas Explicativas que correspondam aos parâmetros informados, o sistema apresenta a mensagem "Não foi encontrado nenhum registro para o filtro selecionado", e permite que você informe outros parâmetros para a consulta.

O símbolo "-" antes da palavra "Filtros" indica que o bloco está expandido, exibindo seu conteúdo. Ao ser apresentado o resultado da consulta, esse bloco estará contraído, e ao lado da palavra "Filtros" é apresentado o símbolo "+", indicando que seu conteúdo está oculto. Clique no símbolo "+" para expandir o bloco de filtros e visualizar os parâmetros da pesquisa.

**Trimestre** – informe neste filtro um valor para pesquisar notas explicativas que sejam do trimestre informado.

**Órgão** – informe neste filtro um órgão para pesquisar notas explicativas que possuam o órgão relacionado ou que esteja na estrutura de órgãos desse órgão.

**Órgão Superior** – informe neste filtro se o órgão informado deve ser considerado como superior para buscar as notas explicativas a ele associadas.

#### **Abrangência**

**Apenas Órgãos Superiores** – informe este filtro se desejar que a pesquisa considere apenas as notas associadas a órgão superiores.

**Apenas Órgãos Máximos** – informe este filtro se desejar que a pesquisa considere apenas as notas associadas a órgão superiores.

**Apenas União** – informe este filtro se desejar que a pesquisa considere apenas as notas associadas a União.

**Visualizar Excluídas** – você deve marcar este campo se desejar visualizar as notas explicativas excluídas, além das notas ativas. As notas explicativas excluídas são apresentadas com destaque visual.

#### **Botões**

**Pesquisar** – clique neste botão para efetuar a pesquisa considerando os filtros informados.

**Consultar Agendamento** – clique neste botão para consultar os status de todos os downloads agendados para a UG do usuário.

**Limpar** – clique neste botão para limpar o conteúdo dos filtros de pesquisa.

**Gerar Arquivo** – clique nesse botão para o sistema disponibilizar em formato de planilha o resultado da pesquisa com os mesmos campos disponibilizados na lista tabular do resultado.

**Realizar Download** – clique neste botão para o sistema realizar o download dos arquivos selecionados na lista de resultado da pesquisa. Caso o arquivo resultante da concatenação de todos os registros selecionado ultrapasse o limite máximo de tamanho permitido para download imediato, o sistema mostrará mensagem para o usuário para ele decidir se quer realizar o agendamento do download ou não.

#### **Campos de Resultados**

**Notas Explicativas encontradas** – tabela contendo o resultado da pesquisa, constituída com os campos a seguir:

**Órgão -** indica o código do órgão ao qual a nota explicativa pertence.

**Descrição do Órgão -** indica a descrição do órgão ao qual a nota explicativa pertence.

**Superior -** indica se na nota explicativa o órgão foi informado como superior ou não.

**UG de Edição -** indica a unidade gestora do usuário que realizou a inclusão da nota explicativa.

**Trimestre -** indica o trimestre ao qual pertence a nota explicativa.

**Data Inclusão/Alteração -** indica a última data da inclusão/alteração da nota explicativa.

**Tamanho do Arquivo -** indica o tamanho do arquivo anexado na nota explicativa.

Se o resultado da pesquisa resultar em muitas linhas, você poderá navegar entre as páginas de resultado, através dos controles de navegação.

Cada linha de resultado representa uma nota explicativa e, através de um link, você poderá selecionar a nota desejada para detalhamento dos seus dados.

# **Próximas Telas**

[Detalhar Nota Explicativa](http://manualsiafi.tesouro.gov.br/demonstrativos/notas-explicativas/consultar-nota-explicativa-connotexp/detalhar-nota-explicativa) [Lupa: Órgão](http://manualsiafi.tesouro.gov.br/demonstrativos/notas-explicativas/consultar-nota-explicativa-connotexp/lupa-orgao) [Consultar Agendamentos de Downloads de Notas Explicativas](http://manualsiafi.tesouro.gov.br/demonstrativos/notas-explicativas/consultar-nota-explicativa-connotexp/consultar-agendamentos-de-downloads-de-notas-explicativas)

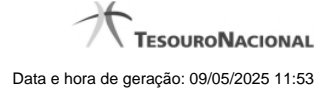

#### **1.1 - Detalhar Nota Explicativa**

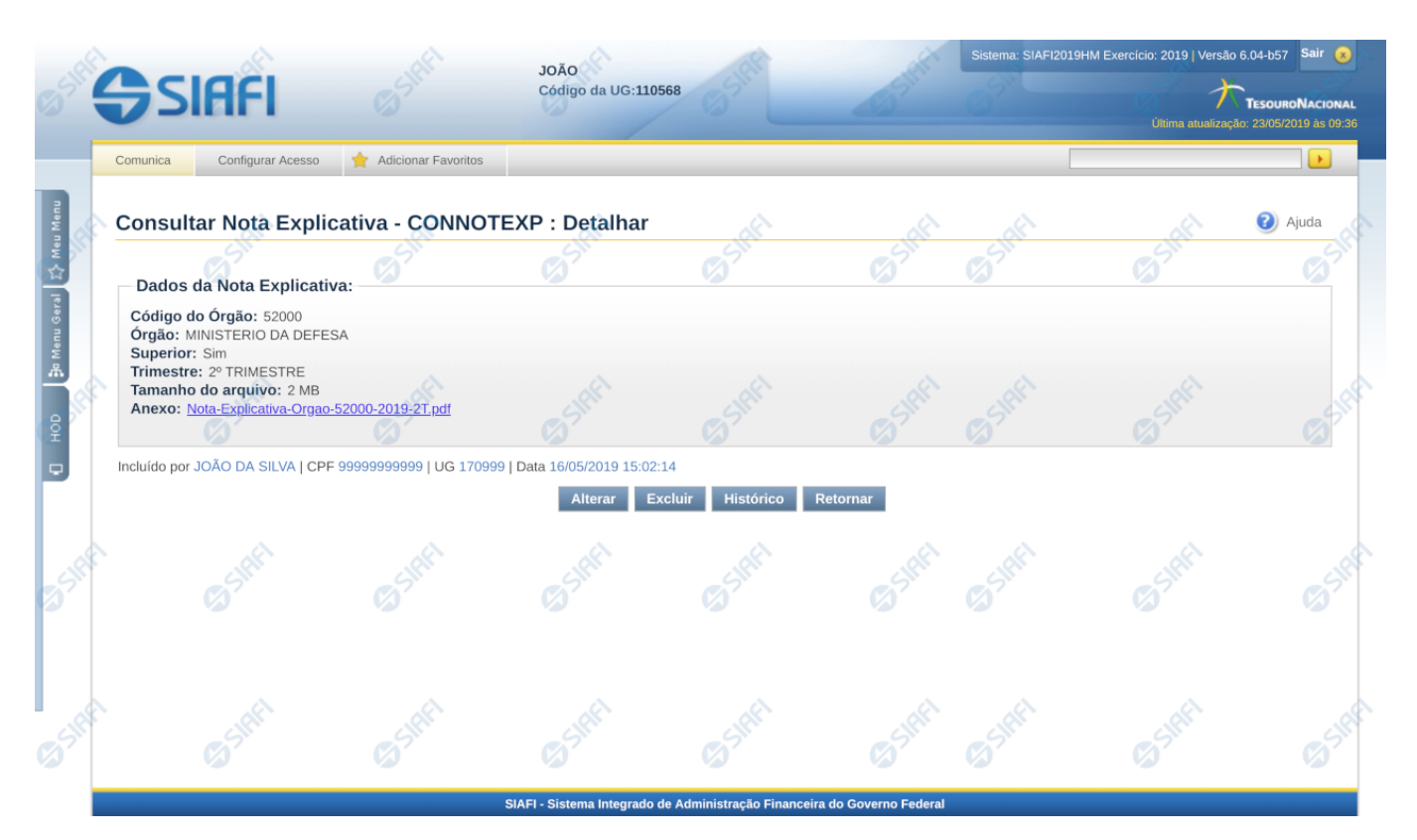

#### **Detalhar Nota Explicativa**

Nesta tela você pode visualizar os detalhes da nota explicativa, sem possibilidade de edição. Nesta página também são exibidas as informações de auditoria, indicando a última edição da nota, o responsável, data e UG.

#### **Campos**

**Código do Órgão –** indica o código do órgão ao qual pertence a nota explicativa.

**Órgão** – indica o nome do órgão ao qual pertence a nota explicativa.

**Superior** – indica se na nota explicativa o órgão foi cadastrado como superior ou não.

**Trimestre** – indica o trimestre da nota explicativa.

**Tamanho do arquivo** – indica o tamanho do arquivo anexado na nota explicativa.

**Anexo** – indica o nome do arquivo anexado na nota explicativa. Ao clicar no link do nome, é possível fazer o download do arquivo anexado.

#### **Botões**

**Alterar** – clique neste botão para alterar os dados da nota explicativa que está sendo detalhada. Este botão não está disponível se a nota estiver com status Excluído.

**Excluir** – clique neste botão para excluir a nota explicativa que está sendo detalhada. Este botão não está disponível se a nota estiver com status Excluído. Ao selecionar esta opção, o sistema solicitará ao usuário para confirmar a operação. Se confirmada a operação, a nota detalhada passa para o status Excluído.

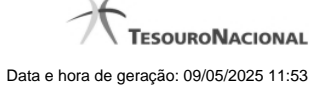

**Reincluir** – clique neste botão se deseja reincluir a nota explicativa detalhada. Este botão somente aparecerá se a nota estiver com status excluído. Ao selecionar esta opção, o sistema exibe tela de edição para alterar os dados, se necessário.

**Histórico** – clique neste botão se desejar visualizar o histórico de edição da nota explicativa.

**Retornar** – clique neste botão caso deseje retornar para a tela de resultado da pesquisa de notas explicativas.

# **Próximas Telas**

[Editar Nota Explicativa](http://manualsiafi.tesouro.gov.br/demonstrativos/notas-explicativas/consultar-nota-explicativa-connotexp/detalhar-nota-explicativa/editar-nota-explicativa)

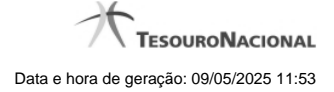

#### **1.1.1 - Editar Nota Explicativa**

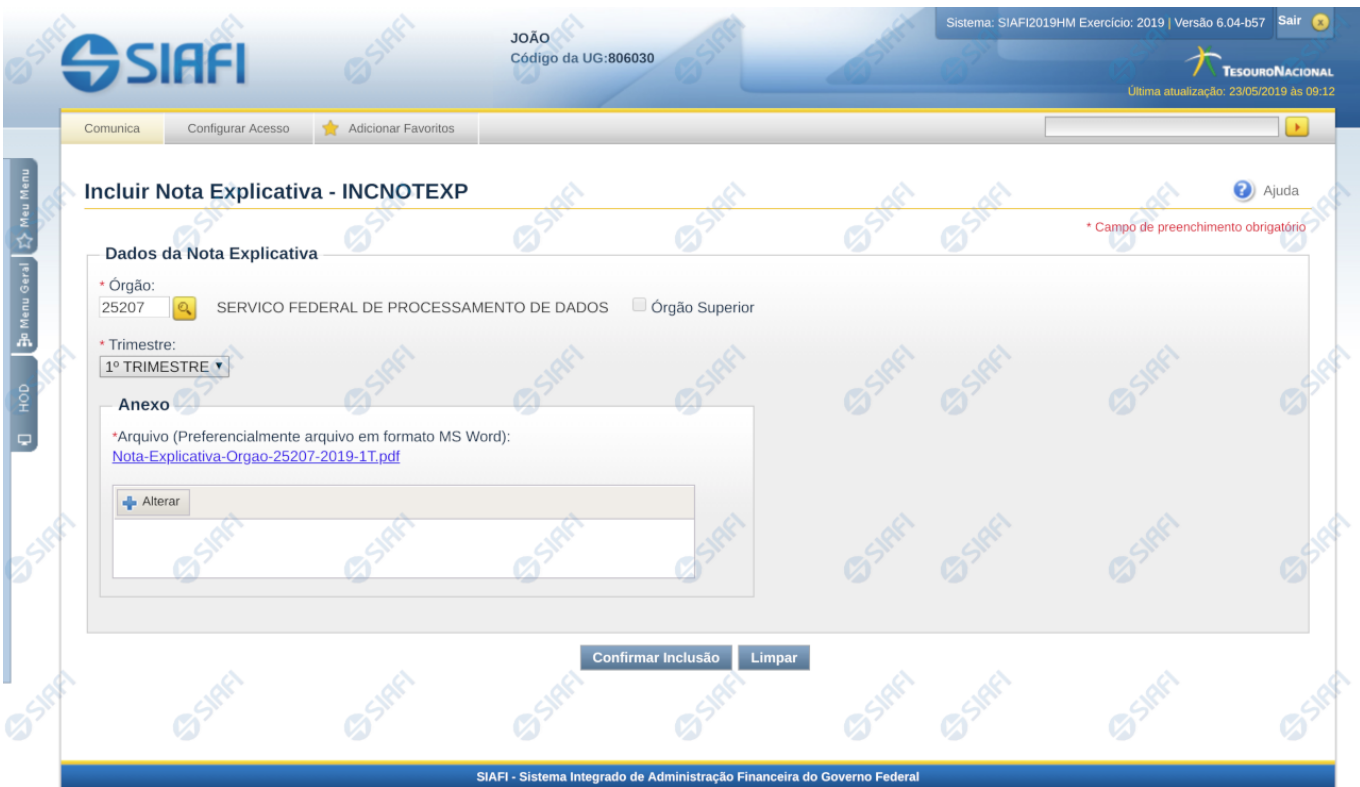

#### **Editar Nota Explicativa**

Nesta tela você deve preencher os dados relacionados a nota explicativa, tanto para a inclusão quanto para a alteração. O acesso à funcionalidade de inclusão pode ser feito diretamente pelo nome abreviado da transação INCNOTEXP e o acesso para alteração é realizada a partir da transação CONNOTEXP

#### **Campos**

**Órgão** – informe neste campo o órgão associado à nota explicativa. Se você não for usuário lotado na UG CCONT, este campo é de preenchimento obrigatório. Para os usuários da CCONT, este campo pode ser deixado em branco, indicando nota explicativa da União.

**Superior –** informe neste campo se o órgão associado é do tipo superior.

**Trimestre** – este campo representa o trimestre da nota explicativa.

**Anexo** – Utilize o botão incluir/alterar para abrir tela de procura para indicar o arquivo a ser realizado o upload. Após a realização do upload, é possível visualizar o arquivo clicando no link do nome do arquivo.

#### **Botões**

**Confirmar Alteração/Confirmar Inclusão/Confirmar Reinclusão –** Clique neste botão para confirmar a edição da nota explicativa. Quando o motivo da edição for Alteração, o texto deste botão será Confirmar Alteração. Quando o motivo da edição for Inclusão, o texto deste botão será Confirmar Inclusão. Quando o motivo da edição for Reinclusão, o texto deste botão será Confirmar Reinclusão.

**Retornar** – clique neste botão caso deseje retornar para a tela de resultado da pesquisa de notas explicativas. Opção somente disponível na alteração e na reinclusão da nota explicativa.

**Limpar** – clique neste botão para limpar todos os campos do cadastro da nota explicativa. Opção somente disponível na inclusão.

### **Próximas Telas**

[Lupa: Órgão](http://manualsiafi.tesouro.gov.br/demonstrativos/notas-explicativas/consultar-nota-explicativa-connotexp/detalhar-nota-explicativa/editar-nota-explicativa/lupa-orgao)

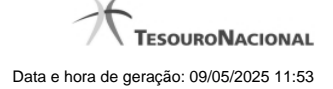

#### **1.1.1.1 - Pesquisa Órgãos**

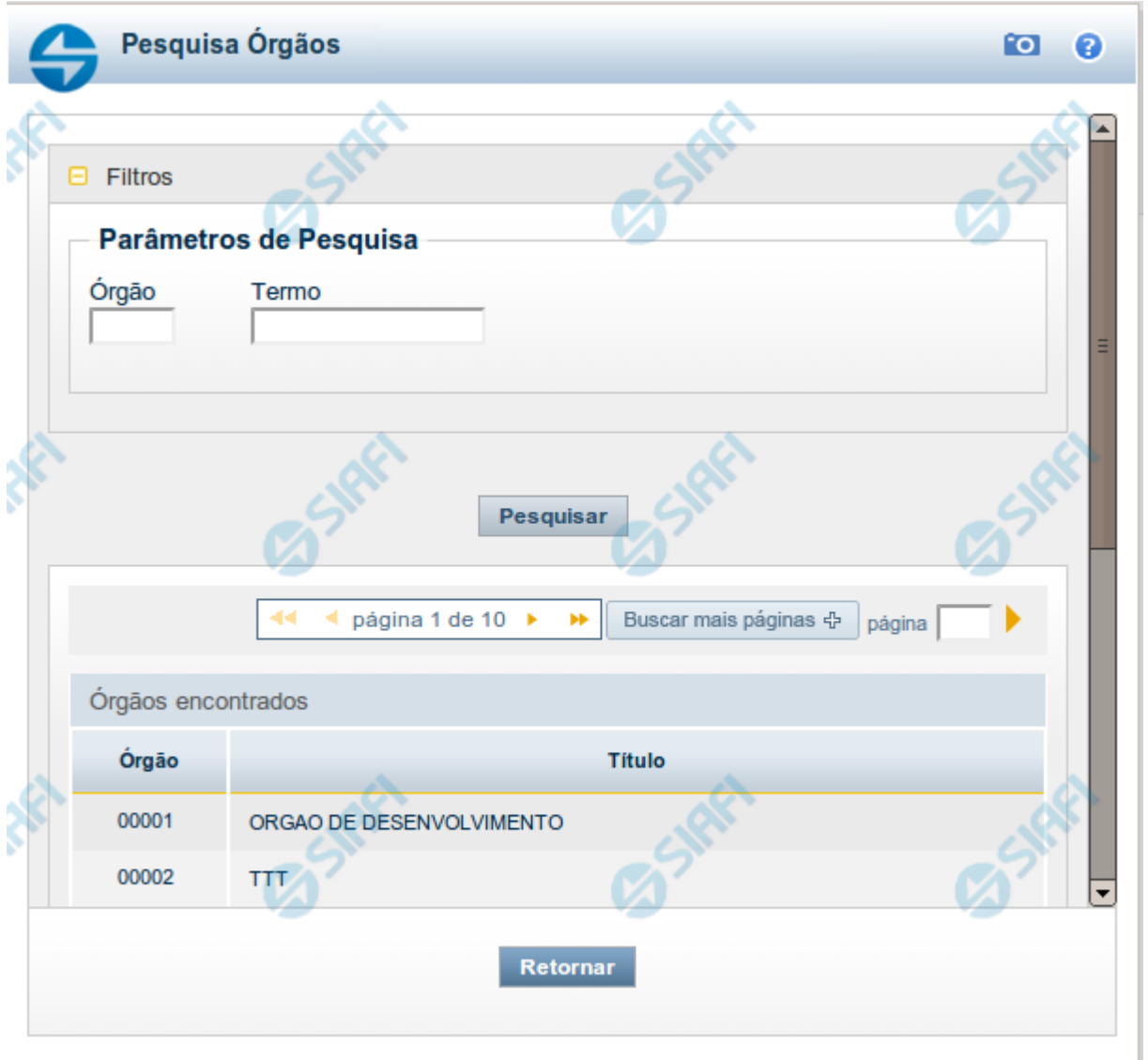

# **Pesquisa Órgãos**

Para pesquisar a tabela "Órgão", preencha os campos do bloco "Filtros" e clique no botão "Pesquisar".

Você pode deixar os campos sem preenchimento e clicar no botão "Pesquisar" para obter toda a tabela, exceto quando houver algum campo cujo preenchimento seja obrigatório.

O resultado da pesquisa é uma lista de Órgãos que atende aos parâmetros especificados. Clique em um campo dessa lista para selecionar o registro desejado.

# **Campos de Parâmetros**

**Filtros** - Bloco constituído pelos campos de parâmetros de pesquisa, descritos a seguir.

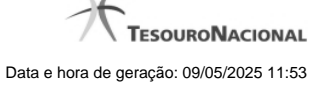

O símbolo "-" antes da palavra "Filtros" indica que o bloco está expandido, exibindo seu conteúdo. Ao ser apresentado o resultado da pesquisa, esse bloco estará contraído, com o símbolo "+" antes da palavra "Filtros", indicando que seu conteúdo está oculto. Clique no símbolo "+" para expandir o bloco de filtros e visualizar os parâmetros da pesquisa.

**Órgão** - Para pesquisa pontual, informe nesse campo o código do Órgão que você deseja pesquisar, com cinco posições numéricas.

**Termo** - Para pesquisa textual de título, informe nesse campo um texto que faça parte do título dos registros que você deseja pesquisar, contendo, no máximo, 15 caracteres.

#### **Campos de Resultados**

**Órgãos encontrados** - Tabela contendo a lista de registros retornados pela pesquisa, constituída pelas colunas descritas a seguir. Clique em um dos campos dessa lista para selecionar o registro desejado.

**Órgão** - Código do Órgão.

**Título** - Nome do Órgão.

#### **Botões**

**Pesquisar** - Clique nesse botão para comandar a pesquisa da tabela "Órgão", atendendo aos parâmetros que você informou. Caso você não informe nenhum parâmetro, serão apresentados todos os registros da tabela.

**Retornar** - Clique nesse botão para desistir da pesquisa.

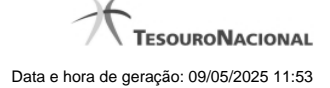

# **1.2 - Pesquisa Órgãos**

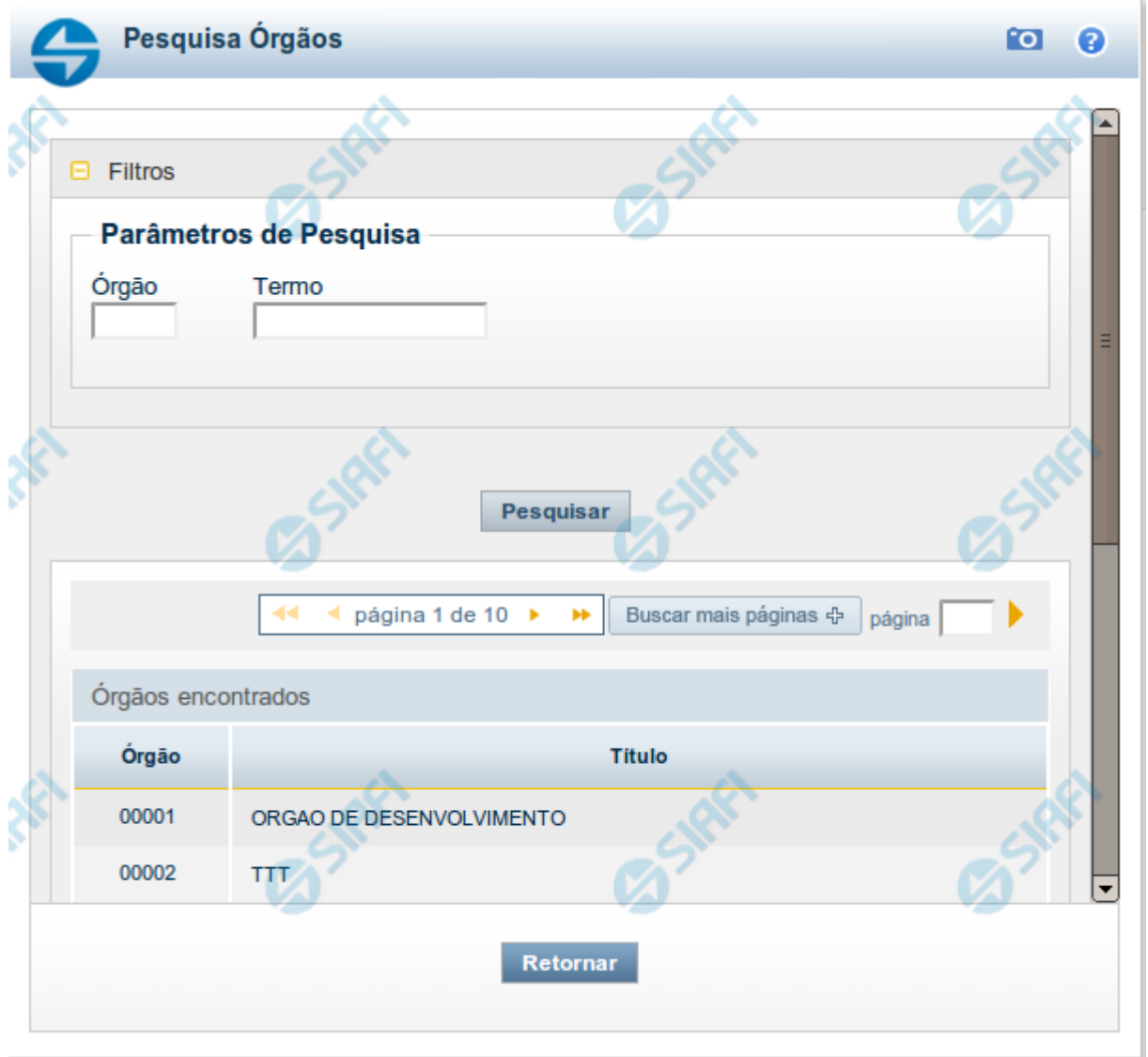

## **Pesquisa Órgãos**

Para pesquisar a tabela "Órgão", preencha os campos do bloco "Filtros" e clique no botão "Pesquisar".

Você pode deixar os campos sem preenchimento e clicar no botão "Pesquisar" para obter toda a tabela, exceto quando houver algum campo cujo preenchimento seja obrigatório.

O resultado da pesquisa é uma lista de Órgãos que atende aos parâmetros especificados. Clique em um campo dessa lista para selecionar o registro desejado.

#### **Campos de Parâmetros**

**Filtros** - Bloco constituído pelos campos de parâmetros de pesquisa, descritos a seguir.

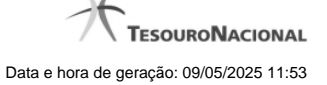

O símbolo "-" antes da palavra "Filtros" indica que o bloco está expandido, exibindo seu conteúdo. Ao ser apresentado o resultado da pesquisa, esse bloco estará contraído, com o símbolo "+" antes da palavra "Filtros", indicando que seu conteúdo está oculto. Clique no símbolo "+" para expandir o bloco de filtros e visualizar os parâmetros da pesquisa.

**Órgão** - Para pesquisa pontual, informe nesse campo o código do Órgão que você deseja pesquisar, com cinco posições numéricas.

**Termo** - Para pesquisa textual de título, informe nesse campo um texto que faça parte do título dos registros que você deseja pesquisar, contendo, no máximo, 15 caracteres.

#### **Campos de Resultados**

**Órgãos encontrados** - Tabela contendo a lista de registros retornados pela pesquisa, constituída pelas colunas descritas a seguir. Clique em um dos campos dessa lista para selecionar o registro desejado.

**Órgão** - Código do Órgão.

**Título** - Nome do Órgão.

#### **Botões**

**Pesquisar** - Clique nesse botão para comandar a pesquisa da tabela "Órgão", atendendo aos parâmetros que você informou. Caso você não informe nenhum parâmetro, serão apresentados todos os registros da tabela.

**Retornar** - Clique nesse botão para desistir da pesquisa.

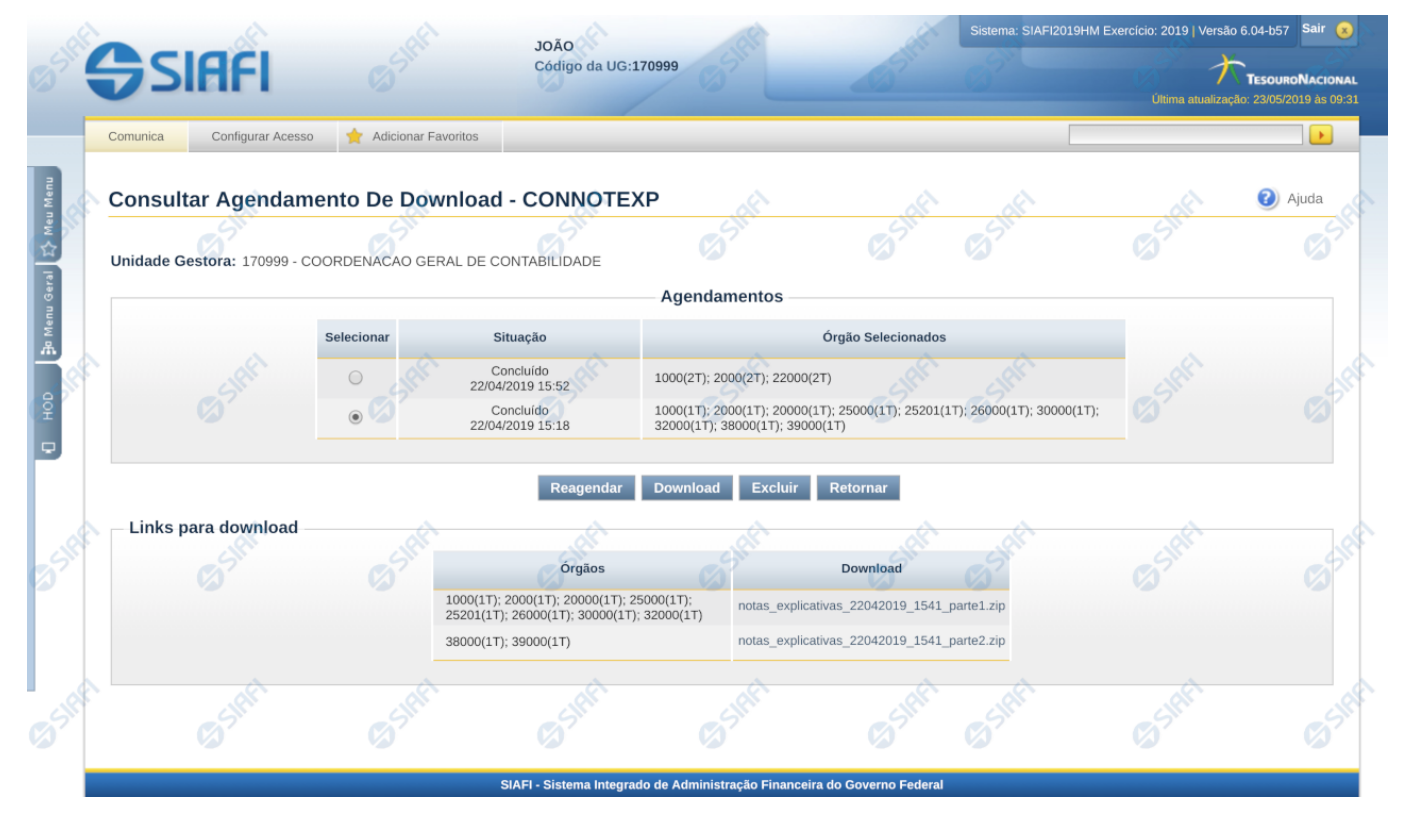

# **1.3 - Consultar Agendamentos de Downloads de Notas Explicativas**

**Consultar Agendamentos de Downloads de Notas Explicativas**

Nesta tela você poderá consultar o status de todos os agendamentos de download de nota explicativa da UG do usuário logado.

#### **Listagem dos Agendamentos**

**Agendamentos** – tabela constituída com os campos a seguir:

**Selecionar –** esta coluna permite que o usuário selecione um registro para realizar uma das seguintes ações abaixo:

**Reagendar** – selecione esta opção para realizar o reagendamento do download selecionado.

**Download** – selecione essa opção para realizar o download dos arquivos do registro selecionado. Essa ação somente está disponível para aqueles registros da lista que estão com status "Concluído". Após o seu acionamento, o sistema disponibiliza os links para download.

**Excluir** – selecione esta opção para realizar a exclusão do agendamento de download selecionado.

**Situação -** indica a atual situação do download agendado que pode ser: Agendado, Em processamento, Concluído, Erro.

**Órgãos Selecionados -** Lista contendo os órgãos ou a União selecionados para download da nota explicativa, juntamente com as informações de trimestre e superior. Ex. 1000 (Superior 1T); 2000(1T); 20000(2T); 25000(1T); 25201(3T)

# **Botões**

**Retornar** – clique neste botão caso deseje retornar para a tela de resultado da pesquisa de notas explicativas.